## **Aviso importante para la seguridad de la red: <sup>05</sup> Cambio de contraseña predeterminada de inicio de sesión**

La contraseña predeterminada para administrar la configuración del equipo puede ser una de las siguientes:

- **access**
- **initpass**
- La contraseña ubicada en su equipo y marcada como "Pwd"

Si su equipo no tiene una contraseña predeterminada, deje el campo de contraseña en blanco.

#### **Cambio de la contraseña predeterminada**

Recomendamos encarecidamente cambiar la contraseña predeterminada para proteger su equipo del acceso no autorizado y para que las funciones y el software\* siguientes sean más seguros:

- Administración basada en Web
- BRAdmin Light/Professional

*\* Las funciones y el software pueden variar según el modelo*

Para cambiar la contraseña predeterminada del modelo, consulte las instrucciones:

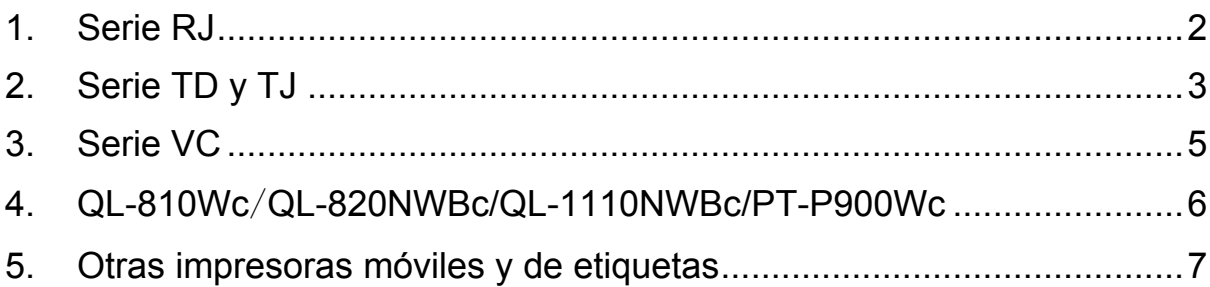

## <span id="page-1-0"></span>**1. Serie RJ**

1. Introduzca http://dirección IP de la impresora en la barra de direcciones del explorador web, donde dirección IP de la impresora es la dirección IP de la impresora o el nombre del servidor de impresión.

Por ejemplo, si la dirección IP de la impresora es 192.168.1.2, escriba http://192.168.1.2

2. Si el equipo le solicita una contraseña, escriba la contraseña predeterminada (**access**, **initpass** o la contraseña ubicada en el equipo y marcada como "Pwd").

■ Para confirmar la contraseña predeterminada, imprima la configuración/información de la impresora y compruebe el campo **Default Password** (Contraseña predeterminada). Para obtener más información, vaya a [support.brother.com](https://support.brother.com/) y consulte la *Guía del usuario* en la página **Manuales** de su modelo.

- 3. Haga clic en la pestaña **Administrador**.
- 4. Escriba la contraseña que desee utilizar.
- 5. En el campo **Confirme la nueva contraseña**, vuelva a escribir la nueva contraseña. Si es necesario, anote la contraseña y guárdela en un lugar seguro.
- 6. Haga clic en **Enviar**.

# <span id="page-2-0"></span>**2. Serie TD y TJ**

1. Introduzca http://dirección IP de la impresora en la barra de direcciones del explorador web, donde dirección IP de la impresora es la dirección IP de la impresora o el nombre del servidor de impresión.

Por ejemplo, si la dirección IP de la impresora es 192.168.1.2, escriba http://192.168.1.2

2. Si es necesario, introduzca el siguiente ID de usuario:

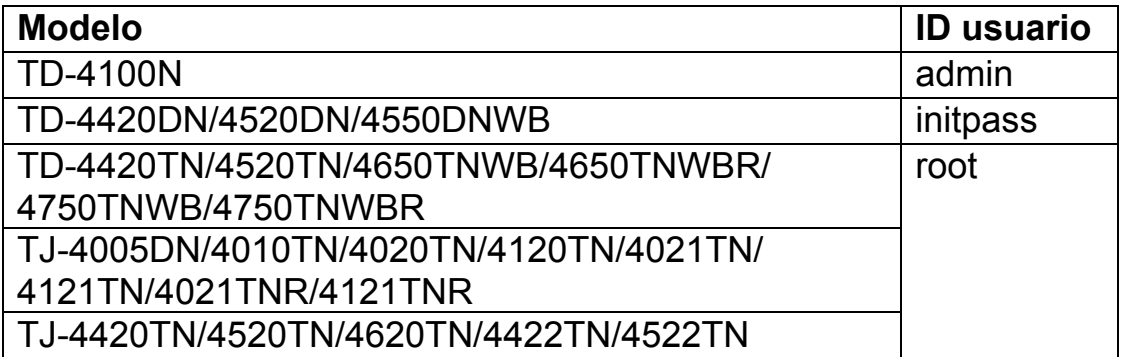

3. Si el equipo le solicita una contraseña, escriba la contraseña predeterminada (**access**, **initpass** o la contraseña ubicada en el equipo y marcada como "Pwd").

 $\mathbb{\tilde{R}}$  (No aplicable para los modelos TD-4420TN/4520TN/4650TNWB/ 4650TNWBR/4750TNWB/4750TNWBR, TJ-4005DN/4010TN/ 4020TN/4120TN/4021TN/ 4121TN/4021TNR/4121TNR y TJ-4420TN/ 4520TN/4620TN/ 4422TN/4522TN) Para confirmar la contraseña predeterminada, imprima la configuración/información de la impresora y compruebe el campo **Default Password** (Contraseña predeterminada). Para obtener más información, vaya a [support.brother.com](https://support.brother.com/) y consulte la *Guía del usuario* en la página **Manuales** de su modelo.

■ Si el explorador web muestra un cuadro de diálogo de seguridad adicional, escriba el identificador y la contraseña predeterminados y haga clic en [**OK**] (Aceptar).

ID de usuario: admin

Contraseña predeterminada: la contraseña ubicada en su equipo y marcada como "Pwd"

- 5. Escriba la contraseña que desee utilizar.
- 6. En el campo **Confirme la nueva contraseña** vuelva a escribir la nueva contraseña.

Si es necesario, anote la contraseña y guárdela en un lugar seguro.

7. Haga clic en **Enviar** o **Set** (Establecer).

#### <span id="page-4-0"></span>**3. Serie VC**

1. Introduzca http://dirección IP de la impresora en la barra de direcciones del explorador web, donde dirección IP de la impresora es la dirección IP de la impresora o el nombre del servidor de impresión.

Por ejemplo, si la dirección IP de la impresora es 192.168.1.2, escriba http://192.168.1.2

2. Aparecerá la página de Administración basada en Web del equipo. Vaya a **Opciones de AirPrint** > **Contraseña de inicio de sesión del administrador**.

 Si **Contraseña de inicio de sesión del administrador** no aparece, haga clic en **Inicio de sesión de administrador** > escriba la contraseña predeterminada > haga clic en **Iniciar sesión**.

- 3. En el campo **Introducir contraseña nueva**, escriba la contraseña que desee utilizar. Si es necesario, anote la contraseña y guárdela en un lugar seguro.
- 4. En el campo **Contraseña confirmada**, vuelva a escribir la nueva contraseña.
- 5. Haga clic en **Enviar**.

## <span id="page-5-0"></span>**4. QL-810Wc**/**QL-820NWBc/QL-1110NWBc/PT-P900Wc**

1. Introduzca http://dirección IP de la impresora en la barra de direcciones del explorador web, donde dirección IP de la impresora es la dirección IP de la impresora o el nombre del servidor de impresión.

Por ejemplo, si la dirección IP de la impresora es 192.168.1.2, escriba https://192.168.1.2.

2. Escriba la contraseña de inicio de sesión predeterminada que figura en su equipo y marcada como "Pwd", y haga clic en **Iniciar sesión**.

 Para confirmar la contraseña predeterminada, imprima la configuración/información de la impresora y compruebe el campo **Default Password** (Contraseña predeterminada). Para obtener más información, vaya a [support.brother.com](https://support.brother.com/) y consulte la *Guía del usuario* en la página **Manuales** de su modelo.

3. Vaya al menú de navegación, y haga clic en **Administrador** > **Contraseña inicio sesión**.

 $\mathbb{\mathbb{R}}$  Empiece seleccionando  $\equiv$  si no se muestra el menú de navegación en la parte izquierda de la pantalla.

- 4. Según las directrices de **Contraseña inicio sesión**, escriba la contraseña en el campo **Introduzca la nueva contraseña**.
- 5. Vuelva a escribir la contraseña en el campo **Confirme la nueva contraseña**.
- 6. Haga clic en **Enviar**.

#### <span id="page-6-0"></span>**5. Otras impresoras móviles y de etiquetas**

#### **Usuarios de PT-E550W**

Para comprobar y cambiar la contraseña predeterminada de la impresora, vaya a [support.brother.com](https://support.brother.com/) y vea el *Aviso importante para la seguridad de la red: solo modelo PT-E550W* en la página **Manuales** de su modelo.

1. Introduzca http://dirección IP de la impresora en la barra de direcciones del explorador web, donde dirección IP de la impresora es la dirección IP de la impresora o el nombre del servidor de impresión.

Por ejemplo, si la dirección IP de la impresora es 192.168.1.2, escriba http://192.168.1.2

2. Si el equipo le solicita una contraseña, escriba la contraseña predeterminada (**access**, **initpass** o la contraseña ubicada en el equipo y marcada como "Pwd").

 Para confirmar la contraseña predeterminada, imprima la configuración/información de la impresora y compruebe el campo **Default Password** (Contraseña predeterminada). Para obtener más información, vaya a [support.brother.com](https://support.brother.com/) y consulte la *Guía del usuario* en la página **Manuales** de su modelo.

- 3. Haga clic en la pestaña **Administrador**.
- 4. Escriba la contraseña que desee utilizar.
- 5. En el campo **Confirme la nueva contraseña** vuelva a escribir la nueva contraseña. Si es necesario, anote la contraseña y guárdela en un lugar seguro.
- 6. Haga clic en **Enviar**.